## **[Krok 1. Wybór połączenia](https://pomoc.comarch.pl/sprint/index.php/dokumentacja/wybor-polaczenia/)**

W pierwszym kroku *Konfiguratora danych szablonu* użytkownik ma możliwość wybrania połączenia do bazy danych. W tym kroku użytkownik może skorzystać z jednej z trzech opcji: pominięcia tego kroku, wyszukania istniejącego połączenia lub utworzenia nowego połączenia.

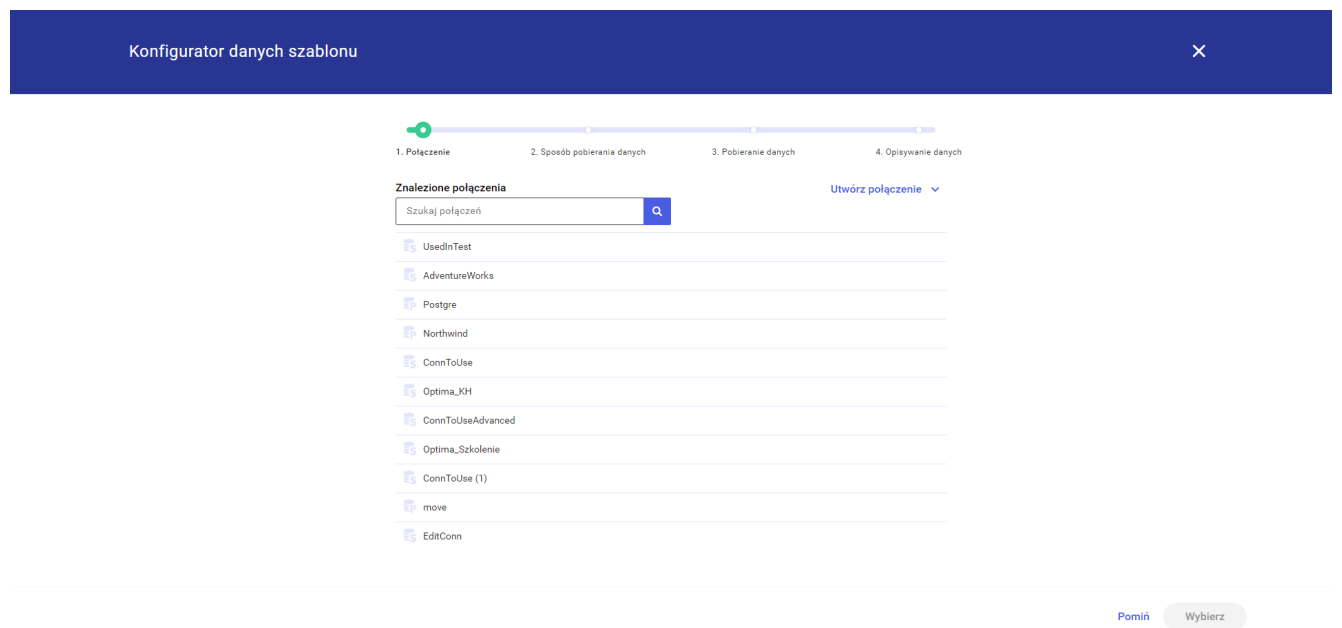

Po kliknięciu w przycisk *Utwórz połączenie* użytkownik ma możliwość wybrania rodzaju połączenia. Następnie zostaje przekierowany do konfiguratora tworzenia *Nowego połączenia*. (Patrz [Nowe połączenie](http://pomoc.comarch.pl/sprint/?ht_kb=nowe-polaczenie)))

Przy wyborze istniejącego połączenia użytkownik może wybrać połączenie z listy lub skorzystać z wyszukiwarki. Wyszukiwarka aktualizuje listę połączeń dynamicznie przy wpisywaniu przez użytkownika ciągu znaków w pole *Szukaj połączeń*.

Po wybraniu połączenia, przycisk *Wybierz* przenosi użytkownika do koku *2. Sposób pobierania danych*.

W przypadku pominięcia tego kroku za pomocą przycisku *Pomiń* użytkownik zostanie przekierowany do pustego szablonu z możliwością późniejszego skonfigurowania połączenia.

## **[Krok 2. Wybór sposóbu](https://pomoc.comarch.pl/sprint/index.php/dokumentacja/sposob-pobierania-danych/) [pobierania danych](https://pomoc.comarch.pl/sprint/index.php/dokumentacja/sposob-pobierania-danych/)**

W kroku *2. Sposób pobierania danych* użytkownik może skorzystać z jednej z trzech opcji:

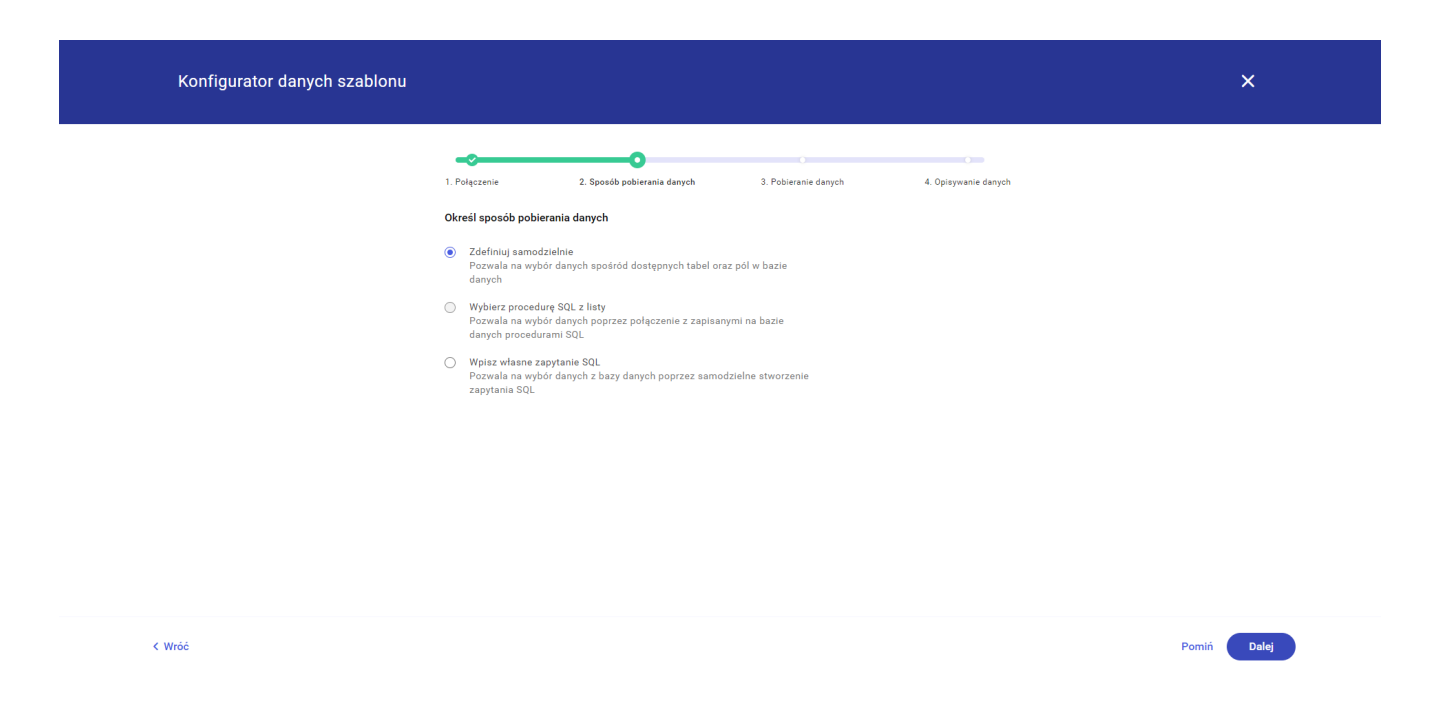

- *Zdefiniuj samodzielnie* Pozwala na wybór danych spośród dostępnych tabel oraz pól w bazie danych.
- *Wybierz procedurę SQL z listy* Pozwala na wybór danych poprzez połączenie z zapisanymi na bazie danych procedurami SQL.
- *Wpisz własne zapytanie SQL* Pozwala na wybór danych z bazy danych poprzez samodzielne stworzenie zapytania SQL.

W zależności od powyższego wyboru krok *3. Pobieranie danych* będzie wyglądał inaczej.

Na tym etapie użytkownik może wrócić do poprzedniego kroku za pomocą przycisku *Wróć* lub pominąć ten krok za pomocą przycisku

*Pomiń*, co spowoduje przekierowanie użytkownika do pustego szablonu. W przypadku pominięcia tego kroku użytkownik zostanie przekierowany do pustego szablonu z możliwością późniejszego skonfigurowania połączenia. Po kliknięciu przycisku *Dalej* konfigurator przeniesie do odpowiedniej wersji kroku 3.

## **[Krok 4. Opisywanie danych](https://pomoc.comarch.pl/sprint/index.php/dokumentacja/opisywanie-danych/)**

W czwartym kroku użytkownik ma możliwość wprowadzenia opisów tabeli oraz pól, które zostały wybrane poprzez zapytanie w kroku trzecim.

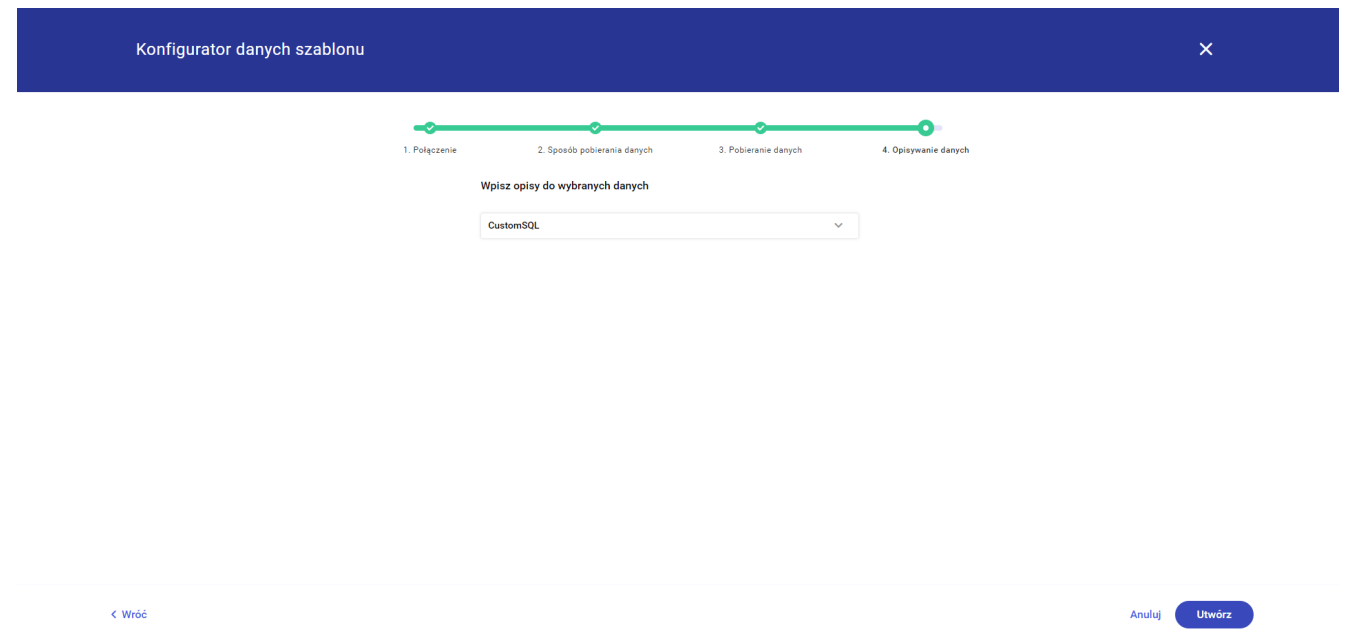

Po utworzeniu szablonu aplikacja przenosi użytkownika na nowo utworzony szablon. (Patrz [Edycja szablonu\)](http://pomoc.comarch.pl/sprint/?ht_kb=edycja-szablonu)